# Ticket-Bestellvorgang 3<br>
1. Ticketbestellung unter<br>
1. Ticketbestellung unter<br>
1. Ticketbestellung unter<br>
2. Anrede, Name, Anschrift, E-Mail (Bild 1)<br>
3. Unter Sonstiges Datenschutz-Häkchen setzen (Bild 1) 3. Bestellvorgang<br>
2. Anrede, Name, Anschrift, E-Mail (Bild 1)<br>
2. Anrede, Name, Anschrift, E-Mail (Bild 1)<br>
3. Unter Sonstiges Datenschutz-Häkchen setzen (Bild 1)<br>
4. Tag, Anzahl Tickets eingeben (Bild 2)

### 1 Eintritts-Tickets WeinMesse Leipzig

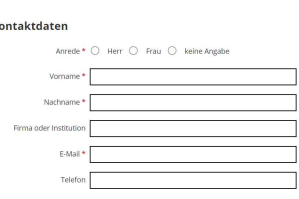

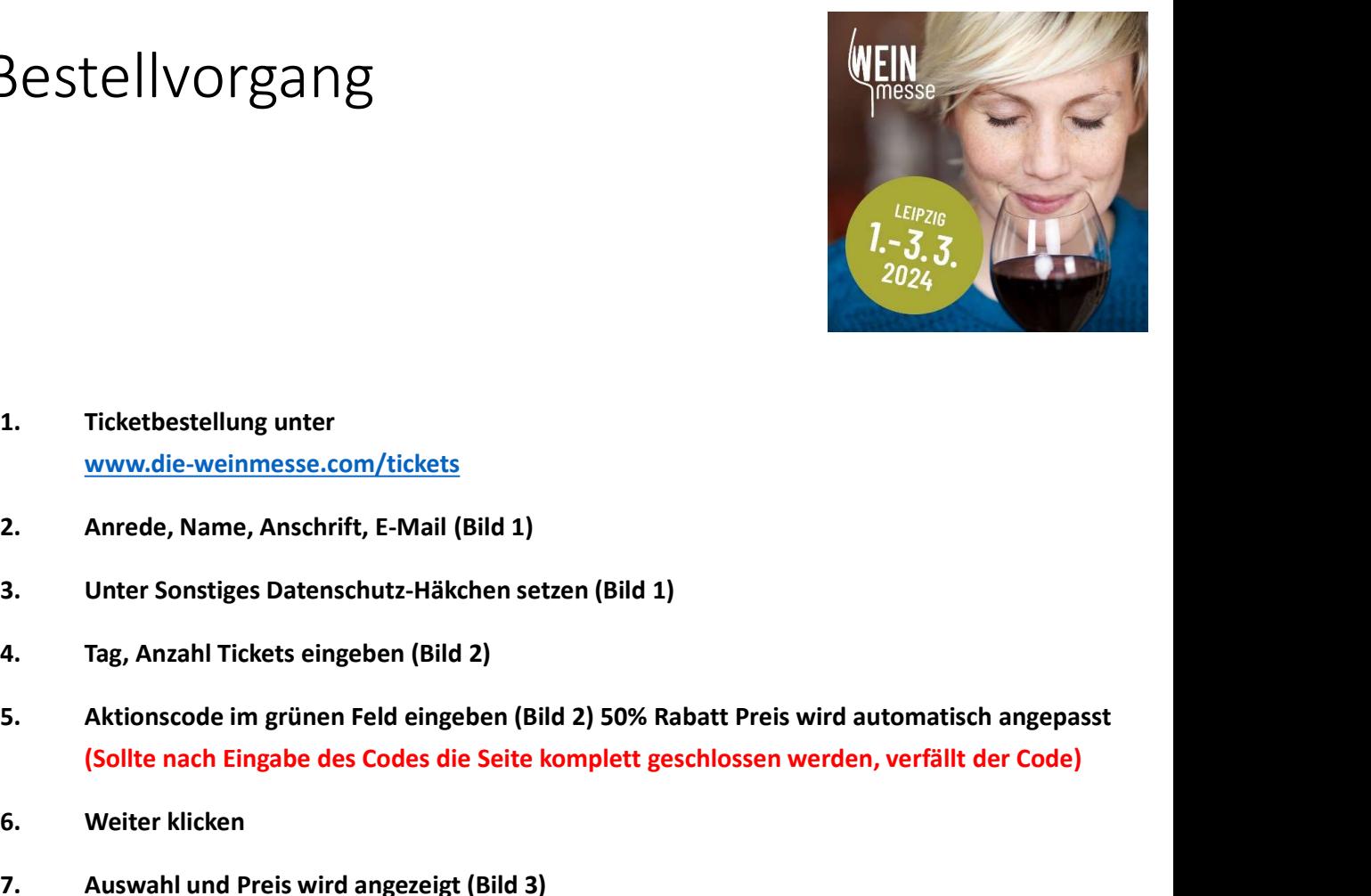

## 7 Tickets auswählen

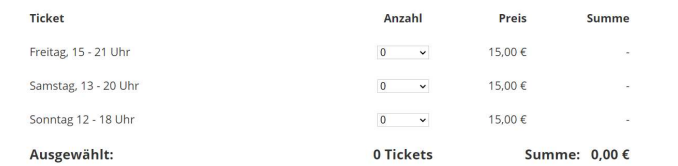

15.00€

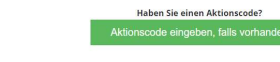

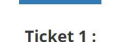

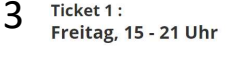

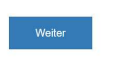

DATEN ÜBERNEHMEN \*

4Zahlungsmittel

> O Online-Zahlung PayPal, Sofortüberweisung oder Kreditkarte.

PayPal SOFORT VISA AMERICAN CO

Kostenpflichtig buchen

# www.die-weinmesse.com/tickets

- 
- 
- 
- 3. Stellvorgang<br>3. unter Sonstiges Datenschutz-Häkchen setzen (Bild 1)<br>3. Unter Sonstiges Datenschutz-Häkchen setzen (Bild 1)<br>3. Unter Sonstiges Datenschutz-Häkchen setzen (Bild 1)<br>5. Aktionscode im grünen Feld eingeben (B 3. Ticketbestellung unter<br>
1. Ticketbestellung unter<br>
1. Ticketbestellung unter<br>
2. Anrede, Name, Anschrift, E-Mail (Bild 1)<br>
3. Unter Sonstiges Datenschutz-Häkchen setzen (Bild 1)<br>
4. Tag, Anzahl Tickets eingeben (Bild 2) (Sollte nach Eingabe des Codes die Seite komplett geschlossen werden, verfällt der Code) 1.<br>
1. Ticketbestellung unter<br>
<u>www.die-weinmesse.com/tickets</u><br>
2. Anrede, Name, Anschrift, E-Mail (Bild 1)<br>
3. Unter Sonstiges Datenschutz-Häkchen setzen (Bild 1)<br>
4. Tag, Anzahl Tickets eingeben (Bild 2)<br>
5. Aktionscode Ticketbestellung unter<br>
1. Anrede, Name, Anschrift, E-Mail (Bild 1)<br>
2. Anrede, Name, Anschrift, E-Mail (Bild 1)<br>
3. Unter Sonstiges Datenschutz-Häkchen setzen (Bild 1)<br>
4. Tag, Anzahl Tickets eingeben (Bild 2)<br>
5. Aktions 1. Ticketbestellung unter<br>
<u>www.die-weinmesse.com/tickets</u><br>
2. Anrede, Name, Anschrift, E-Mail (Bild 1)<br>
3. Unter Sonstiges Datenschutz-Häkchen setzen (Bild 1)<br>
4. Tag, Anzahl Tickets eingeben (Bild 2)<br>
5. Aktionscode im g 1. Ticketbestellung unter<br>
<u>www.die-weinmesse.com/tickets</u><br>
2. Anrede, Name, Anschrift, E-Mail (Bild 1)<br>
3. Unter Sonstiges Datenschutz-Häkchen setzen (Bild 1)<br>
4. Tag, Anzahl Tickets eingeben (Bild 2)<br>
5. Aktionscode im g 2. Anrede, Name, Anschrift, E-Mail (Bild 1)<br>
1. Unter Sonstiges Datenschutz-Häkchen setzen (Bild 1)<br>
1. Tag, Anzahl Tickets eingeben (Bild 2)<br>
5. Aktionscode im grünen Feld eingeben (Bild 2)<br>
5. Aktionscode im grünen Feld
- 
- 
- 
- 
-